# **Miele**

# Wi-Fi Key

- de Vor der Installation beachten
- Notes before installation en
- Tener en cuenta antes de la instalación es
- $fr$ A respecter avant l'installation

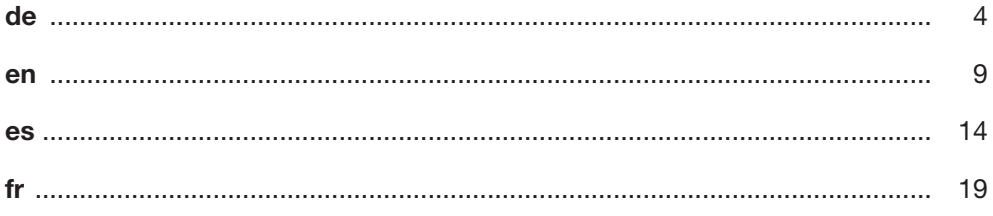

## de - Inhalt

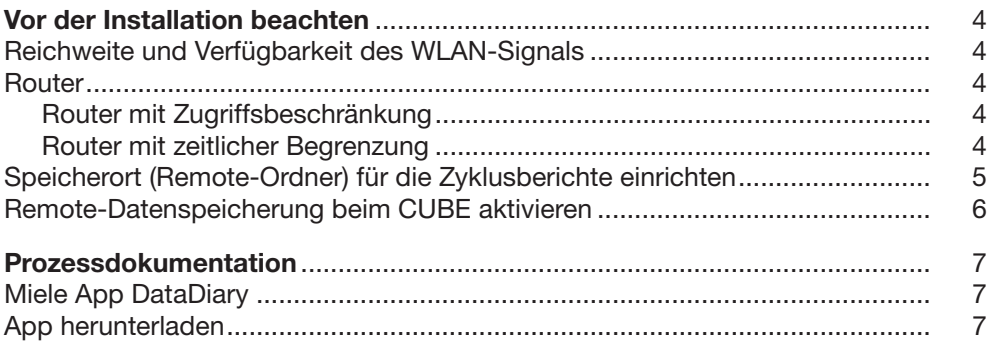

<span id="page-3-0"></span>Lesen Sie die Gebrauchsanweisungen zu dem CUBE/CUBE X und dem Wi-Fi Key aufmerksam durch, bevor Sie diese benutzen.

Eine ausführliche Gebrauchsanweisung zu dem CUBE/CUBE X finden Sie auf USB-Speichergerät des CUBE/CUBE X oder unter www.miele.com/professional. Bewahren Sie die Gebrauchsanweisungen sorgfältig auf.

## <span id="page-3-1"></span>Reichweite und Verfügbarkeit des WLAN-Signals

Die Reichweite bzw. Signalstärke des WLAN ist von der baulichen Umgebung abhängig. Wände und Decken aus Stahlbeton, Metalloberflächen, mit Metall bedampfte Folien und Glasscheiben, sowie Brandschutzkonstruktionen können das Signal dämpfen oder ablenken und dadurch die Reichweite einschränken.

Ist der CUBE/CUBE X z. B. unter einer Arbeitsplatte aus Metall aufgestellt oder von Metallschränken umgeben, wird das Signal nahezu vollständig abgeschirmt.

## <span id="page-3-2"></span>Router

#### <span id="page-3-3"></span>Router mit Zugriffsbeschränkung

Router mit Zugriffbeschränkung erlauben nur bestimmten Geräten Zugriff auf das Netzwerk, z. B. mit Hilfe eines MAC Filters.

■ Wenden Sie sich an Ihren Systemadministrator, damit dieser den Zugriff einrichtet.

#### <span id="page-3-4"></span>Router mit zeitlicher Begrenzung

Router mit zeitlicher Begrenzung erlauben die Datenübertragung innerhalb eines bestimmten Zeitfensters.

Wird der Prozess außerhalb des Zeitfensters beendet, müssen die Prozessdaten am folgenden Arbeitstag manuell herunter geladen werden.

## <span id="page-4-0"></span>Speicherort (Remote-Ordner) für die Zyklusberichte einrichten

Zu Sicherung der Zyklusberichte ist ein fester Speicherort (Remote-Ordner; Ordner für die Dateiablage) erforderlich. Dem CUBE-User müssen entsprechende Schreibrechte für den Ordner zugewiesen werden. Andernfalls können keine Berichte übertragen werden. Ggf. muss ein neuer User mit Schreibrechten in ihrem Betriebssystem angelegt werden, z. B. der User "CUBE" oder "CUBE X". Wenden Sie sich dazu an Ihren Administrator.

- Richten Sie in Ihrem Netzwerk bzw. auf dem Speicherlaufwerk einen Speicherort (Ordner) für die Zyklusberichte ein.
- Weisen Sie dem CUBE-User Schreibrechte auf den Ordner zu.

Der Speicherpfad des Ordners muss am Display des CUBE/ CUBE X eingegeben werden. Befolgen Sie dazu die Angaben in der Gebrauchsanweisung des CUBE/CUBE X.

## <span id="page-5-0"></span>Remote-Datenspeicherung beim CUBE aktivieren

Die Remote-Datenspeicherung muss einmalig bei der Installation des Wi-Fi Keys in der Steuerung des CUBE aktiviert werden.

Eine Aktivierung der Remote-Datenspeicherung ist nur beim CUBE erforderlich.

Beim CUBE X ist die Datenspeicherung ab Werk aktiviert.

- Installieren Sie den Wi-Fi Key gemäß der dem Key beiliegenden Anleitung.
- Schalten Sie den CUBE ein.
- Öffnen Sie im Display des CUBE das Hauptmenü, in dem

Sie auf das Symbol  $\mathcal{E}$  tippen.

- Öffnen das Menü Zubehör durch antippen des Symbols .
- Tippen Sie auf das Symbol **Band um die Eingabemaske für** Spezielle Codes aufzurufen.
- Geben Sie folgenden Code ein, um die Datenspeicherung zu aktivieren. Beachten Sie dabei die Groß- und Kleinschreibung:
- CUBEDataremoteE

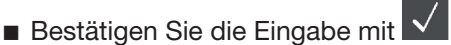

Die Datenspeicherung ist damit aktiviert. Folgen Sie zur Einrichtung des Remote-Ordners den Anweisungen in der CUBE Gebrauchsanweisung.

- Testen Sie abschließend die Datenspeicherung gemäß der Anweisungen der in der CUBE Gebrauchsanweisung.
- Um die Datenspeicherung zu deaktivieren, muss folgender Code eingegeben werden:
- CUBEDataremoteD

## <span id="page-6-0"></span>Miele App DataDiary

Die Miele App DataDiary dient der Prozessdokumentation im Rahmen der Instrumentenaufbereitung.

## <span id="page-6-1"></span>App herunterladen

Die Miele App DataDiary kann über folgende Plattformen bezogen werden.

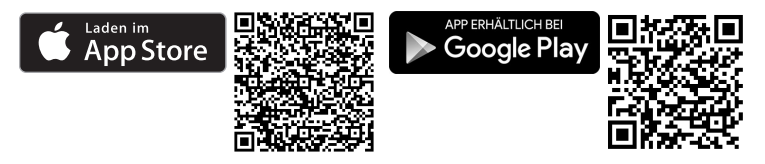

Download und Nutzung der App sind kostenfrei.

■ Scannen Sie den QR Code der jeweiligen Plattform ein oder geben Sie die Webadresse in ihren Webbrowser ein.

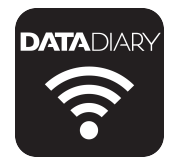

■ Suchen Sie auf der Plattform nach der Miele App DataDiary und laden Sie diese herunter.

Wenn Sie die App auf Ihr Tablet herunterladen möchten, muss dieses mindestens über iOS 10® oder Android 8™ verfügen.

## en - Contents

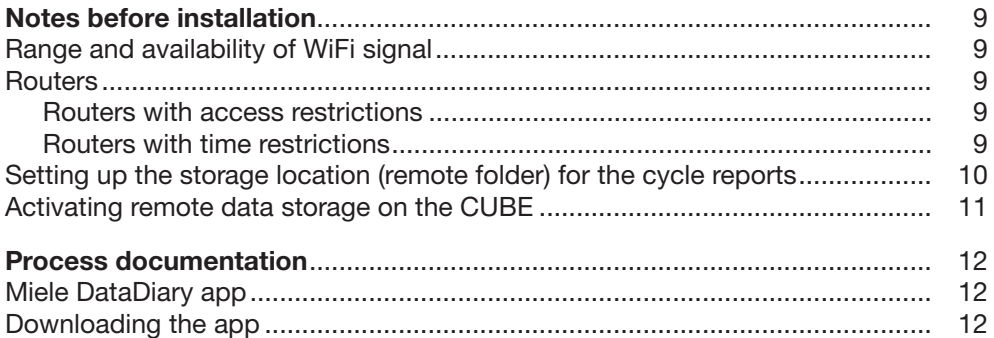

<span id="page-8-0"></span>Read the operating instructions for the CUBE/CUBE X and the WiFi dongle carefully before using them.

Detailed operating instructions for the CUBE/CUBE X can be found on the CUBE/CUBE X USB storage device or under www.miele.com/professional.

Keep the operating instructions in a safe place.

### <span id="page-8-1"></span>Range and availability of WiFi signal

The WiFi range or signal strength is dependent on the structural environment. Reinforced concrete walls and ceilings, metal surfaces, metal-vaporised films, glass screens and fire protection constructions can muffle or divert the signal, therefore reducing the range.

For example, if the CUBE/CUBE X is located under a metal worktop, or is surrounded by metal cabinets, the signal will be almost completely blocked.

#### <span id="page-8-2"></span>**Routers**

#### <span id="page-8-3"></span>Routers with access restrictions

Routers with access restrictions only allow certain devices to access the network, e.g. with the aid of a MAC filter.

Please contact your system administrator so they can set up the relevant access.

#### <span id="page-8-4"></span>Routers with time restrictions

Routers with time restrictions allow data to be transmitted within a particular time frame.

 $\blacksquare$  If the process ends outside of this time frame, the process data must be downloaded manually on the next working day.

## <span id="page-9-0"></span>Setting up the storage location (remote folder) for the cycle reports

A fixed storage location (remote folder; folder for file storage) is required for saving the cycle reports. The appropriate write permissions for the folder must be assigned to the CUBE user. Otherwise it will not be possible to transfer any reports. If necessary, a new user must be created with write permissions in your operating system, e.g. the user "CUBE" or "CUBE X". Please contact your administrator for this purpose.

- Set up a storage location (folder) for the cycle reports in your network or on the storage device.
- Assign write permissions for the folder to the CUBE user.

The folder path must be entered on the display of the CUBE/ CUBE X. For information on how to do this, refer to the operating instructions for the CUBE/CUBE X.

### <span id="page-10-0"></span>Activating remote data storage on the CUBE

Remote data storage must be activated as a one-off process in the CUBE control system when installing the WiFi dongle.

Remote data storage only needs to be activated on the **CUBE** 

On the CUBE X, data storage is activated ex works.

- $\blacksquare$  Install the WiFi dongle in accordance with the instructions supplied with the dongle.
- Switch the CUBE on.
- Open the main menu in the CUBE display by tapping the symbol.
- $\Box$  Open the Accessories menu by tapping the  $\Box$  symbol.
- $\blacksquare$  Tap the  $\mathbb{R}^2$  symbol to call up the input screen for special codes.
- Enter the code below to activate data storage. Please note that it is case-sensitive:
- CUBEDataremoteE

Gonfirm the entry with  $\overline{\mathbf{V}}$ 

Data storage is now activated. To set up the remote folder, refer to the CUBE operating instructions.

- Finally, test the data storage in accordance with the information in the CUBE operating instructions.
- To deactivate data storage, enter the following code:
- CUBEDataremoteD

## <span id="page-11-0"></span>Miele DataDiary app

The Miele DataDiary app is used for process documentation in the context of instrument reprocessing.

## <span id="page-11-1"></span>Downloading the app

The Miele DataDiary app can be obtained from the following platforms.

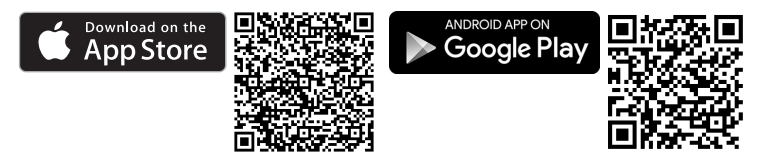

The app is free to download and use.

Scan the QR code for the relevant platform or enter the web address in your browser.

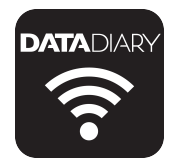

■ Search for the Miele DataDiary app on the platform and download it.

If you would like to download the app on your tablet, it must have at least iOS 10 $^{\circledR}$  or Android 8™.

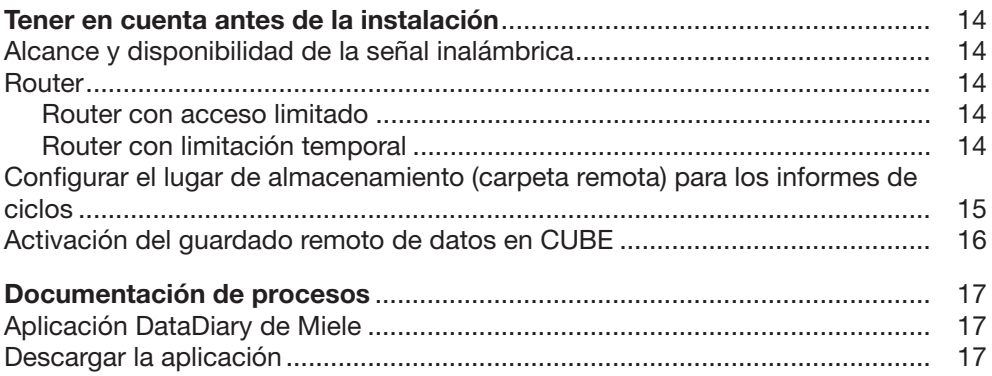

## es - Tener en cuenta antes de la instalación

<span id="page-13-0"></span>Lea las instrucciones de manejo del CUBE/CUBE X y del Wi-Fi Key detenidamente antes de usarlos.

Encontrará unas instrucciones de manejo detalladas para el CUBE/CUBE X en el dispositivo USB del CUBE/CUBE X o bien en www.miele.com/professional.

Guarde cuidadosamente las instrucciones de manejo.

## <span id="page-13-1"></span>Alcance y disponibilidad de la señal inalámbrica

El alcance o la intensidad de la señal WiFi depende del entorno constructivo. Las paredes y cubiertas de hormigón armado, las superficies metálicas, las láminas amortiguadas con metal y los cristales, así como las estructuras contra el fuego pueden amortiguar o desviar la señal y en consecuencia limitar el alcance de la misma.

Si, por ejemplo, el CUBE/CUBE X se encuentra debajo de una encimera de metal o rodeada de armarios metálicos, la señal estará casi completamente blindada.

#### <span id="page-13-2"></span>Router

#### <span id="page-13-3"></span>Router con acceso limitado

Los routers con acceso limitado solo permiten acceso a la red a determinados aparatos, por ejemplo con ayuda de un filtro MAC.

■ Diríjase a su administrador del sistema para que este le configure el acceso.

#### <span id="page-13-4"></span>Router con limitación temporal

Los routers con limitación temporal permiten la transferencia de datos dentro de un intervalo de tiempo determinado.

■ Si se finaliza el proceso fuera del intervalo de tiempo, se deben descargar manualmente los datos de proceso el siguiente día laborable.

## <span id="page-14-0"></span>Configurar el lugar de almacenamiento (carpeta remota) para los informes de ciclos

Para asegurar los informes de ciclos se requiere un lugar de almacenamiento fijo (carpeta remota, carpeta para el almacenamiento de archivos). Se deben asignar al usuario del CUBE los derechos de escritura correspondientes para la carpeta. De lo contrario, no se pueden transferir informes. En caso necesario, se debe crear un nuevo usuario con derechos de escritura en su sistema operativo, p. ej. el usuario «CUBE» o «CUBE X». Para ello, diríjase a su administrador.

- Configure un lugar de almacenamiento (carpeta) para estos archivos de ciclos en su red o en la unidad de disco.
- Asigne al usuario CUBE derechos de escritura para la carpeta.

La ruta de guardado de la carpeta se debe introducir en la pantalla del CUBE/CUBE X. Para ello, siga las indicaciones en las instrucciones de manejo del CUBE/CUBE X.

## es - Tener en cuenta antes de la instalación

## <span id="page-15-0"></span>Activación del guardado remoto de datos en CUBE

El guardado remoto de datos se debe activar primero durante la instalación del Wi-Fi Key en el control del CUBE.

Solo se requiere una activación del guardado remoto de datos en el CUBE.

En CUBE X, el guardado de datos está activado de fábrica.

- Instale el Wi-Fi Key según las instrucciones adjuntas.
- Encienda el CUBE.
- Abra el menú principal en el display del CUBE pulsando en

el símbolo .

- Abra el menú Accesorios pulsando en el símbolo  $\boxed{0}$ .
- Pulse en el símbolo **para acceder a la máscara de** entrada para el código especial.
- Introduzca el siguiente código para activar el guardado de datos. Tenga en cuenta las mayúsculas y minúsculas:
- CUBEDataremoteE
- Confirme la entrada con

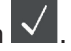

Así está activado el guardado de datos. Para la configuración de la carpeta remota, siga las indicaciones de las instrucciones de manejo del CUBE.

- Finalmente, compruebe el quardado de datos según las indicaciones en las instrucciones de manejo del CUBE.
- Para desactivar el guardado de datos, se debe introducir el siguiente código:
- CUBEDataremoteD

## <span id="page-16-0"></span>Aplicación DataDiary de Miele

La aplicación Miele de DataDiary sirve para la documentación de procesos en el marco de la preparación de instrumental.

## <span id="page-16-1"></span>Descargar la aplicación

La aplicación DataDiary de Miele se puede obtener en las siguientes plataformas.

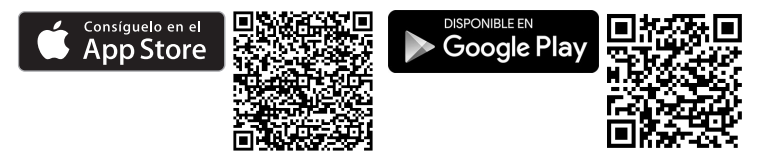

La descarga y el uso de la aplicación web son gratuitos.

Escanee el código QR de la plataforma respectiva o indique la dirección web en su navegador.

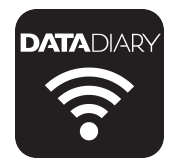

Busque la aplicación DataDiary de Miele en la plataforma y descárguela.

Si desea descargar la aplicación en su tableta, debe disponer al menos de iOS 10 $^{\circ\!\!\!\! \circ}$  o Android 8™.

## fr - Table des matières

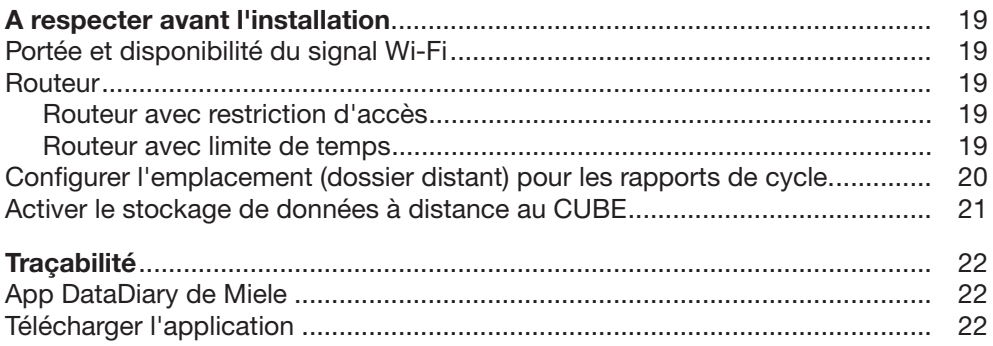

<span id="page-18-0"></span>Lisez attentivement le mode d'emploi du CUBE/CUBE X et de la Wi-Fi Key avant de les utiliser.

Un mode d'emploi détaillé du CUBE/CUBE X se trouve sur la clé USB du CUBE/CUBE X ou sous www.miele.com/professional.

Conservez soigneusement les modes d'emploi.

## <span id="page-18-1"></span>Portée et disponibilité du signal Wi-Fi

La portée et la force du signal Wi-Fi dépendent des conditions d'installation. Les murs et plafonds en béton armé, les surfaces métalliques, les vitres et films métallisés ainsi que les matériaux coupe-feu peuvent affaiblir ou dévier le signal et donc limiter sa portée.

Si le CUBE/CUBE X est installé sous un plan de travail métallique ou qu'il est entouré de meubles en métal, le signal est presque totalement isolé.

## <span id="page-18-2"></span>Routeur

#### <span id="page-18-3"></span>Routeur avec restriction d'accès

Les routeurs à accès restreint n'autorisent l'accès au réseau qu'à certains appareils, par exemple en utilisant un filtre MAC.

Contactez votre administrateur système pour configurer l'accès.

#### <span id="page-18-4"></span>Routeur avec limite de temps

Les routeurs à durée limitée permettent la transmission des données dans une fenêtre de temps spécifiée.

Si le processus est interrompu en dehors de la fenêtre temporelle, les données de process doivent être téléchargées manuellement le jour ouvrable suivant.

## <span id="page-19-0"></span>Configurer l'emplacement (dossier distant) pour les rapports de cycle.

Un emplacement fixe (dossier distant ; dossier de stockage de fichiers) est nécessaire pour sauvegarder les rapports de cycle. L'utilisateur CUBE (CUBE User) doit se voir attribuer les droits d'écriture appropriés pour le dossier. Dans le cas contraire, aucun rapport ne peut être transmis. Il peut être nécessaire de créer un nouvel utilisateur avec accès en écriture dans votre système d'exploitation, par exemple l'utilisateur « CUBE » ou « CUBE X ». Veuillez contacter votre administrateur.

- Configurez un emplacement (dossier) sur votre réseau ou votre unité de stockage pour les rapports de cycle.
- Attribuez à l'utilisateur CUBE les droits d'écriture dans le dossier.

Le chemin d'accès pour l'enregistrement du dossier doit être saisi sur l'écran CUBE/CUBE X. Suivez les instructions du mode d'emploi de CUBE/CUBE X.

## <span id="page-20-0"></span>Activer le stockage de données à distance au CUBE

L'enregistrement des données à distance doit être activée une fois lorsque la clé Wi-Fi est installée dans la commande du **CURE** 

L'activation de l'enregistrement des données à distance n'est nécessaire que pour CUBE.

Avec le CUBE X, l'enregistrement des données est activée en usine.

- $\blacksquare$  Installez la clé Wi-Fi en suivant les instructions fournies avec la clé.
- Allumez le CUBE
- Dans l'écran CUBE, ouvrez le menu principal en cliquant sur le symbole **E**
- Ouvrez le menu Accessoires en effleurant le symbole ....

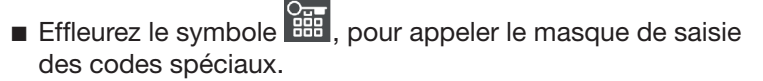

- Entrez le code suivant pour permettre l'enregistrement des données. Respectez les majuscules et les minuscules :
- CUBEDataremoteE

 $\blacksquare$  Validez la saisie avec  $\blacktriangledown$ 

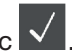

L'enregistrement des données est par conséquent activée. Suivez les instructions du mode d'emploi CUBE pour configurer le dossier distant.

- Enfin, testez l'enregistrement des données conformément aux instructions données dans le mode d'emploi CUBE.
- Pour désactiver l'enregistrement des données, entrez le code suivant :
- CUBEDataremoteD

## fr - Traçabilité

## <span id="page-21-0"></span>App DataDiary de Miele

L'App DataDiary de Miele est utilisée pour la traçabilité des processus dans le traitement des instruments.

## <span id="page-21-1"></span>Télécharger l'application

L'App Miele DataDiary peut être obtenue via les plateformes suivantes.

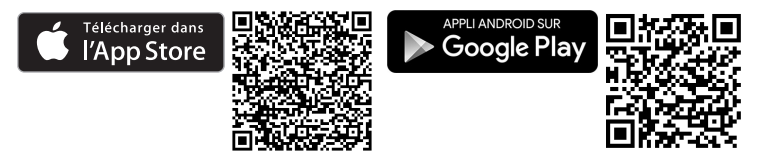

Le téléchargement et l'utilisation de l'application sont gratuits.

Scannez le QR code de la plateforme correspondante ou entrez l'adresse Web dans votre navigateur Web.

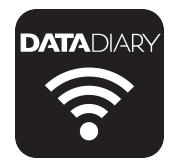

Recherchez et téléchargez l'application Miele DataDiary à partir de la plateforme.

Si vous voulez télécharger l'application sur votre tablette, elle doit avoir au moins iOS 10 $^{\circledR}$  ou Android 8™ installé.

# Miele